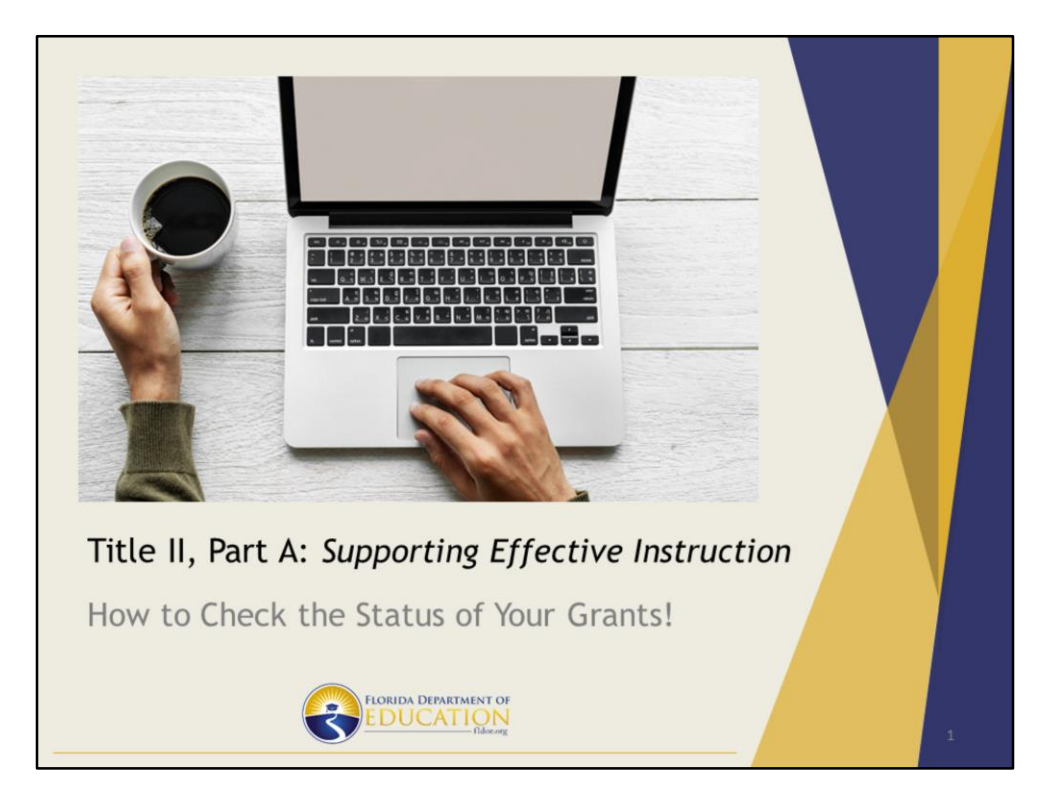

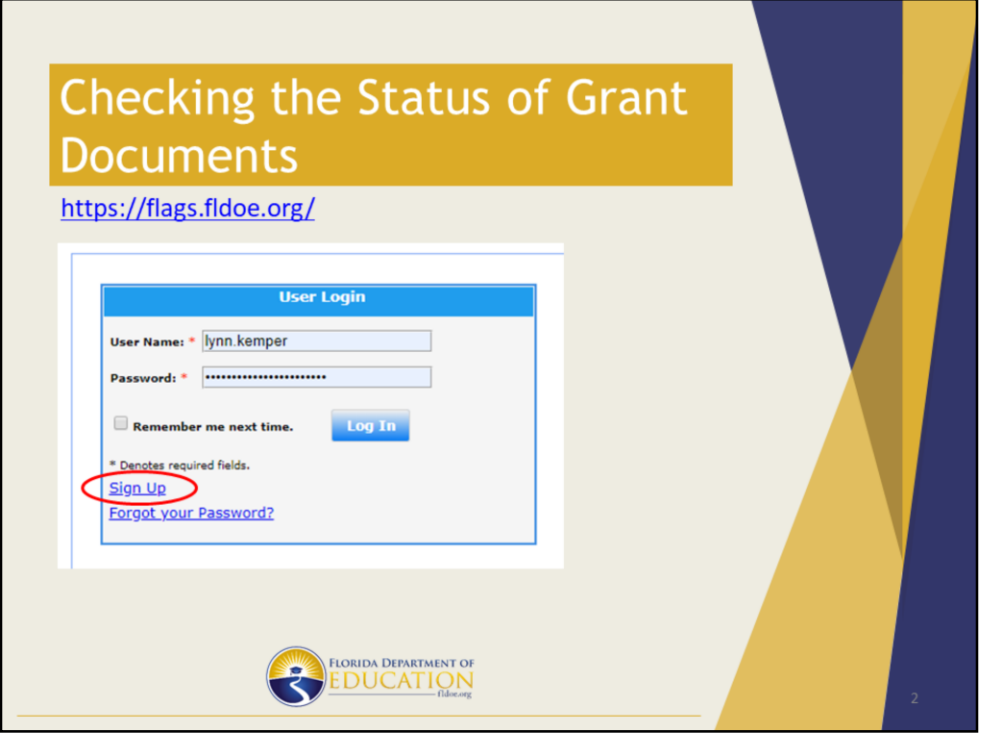

When going to FLAGS dot FLDOE dot ORG, you will need a username and password to log in. The finance officer at your LEA already has a username and password set up in order to access FLAGS. However, if you would like your own username, you can request one by clicking on "sign up." Keep in mind – whatever name/email you sign up with, you are stuck with forever (as evidenced by my own username, which is my old married name).

The Office of Grants Management maintains users for FLAGS. Lynn and Staci (in the program office) do not have administrator rights to FLAGS, so they cannot help you with obtaining usernames or resetting passwords.

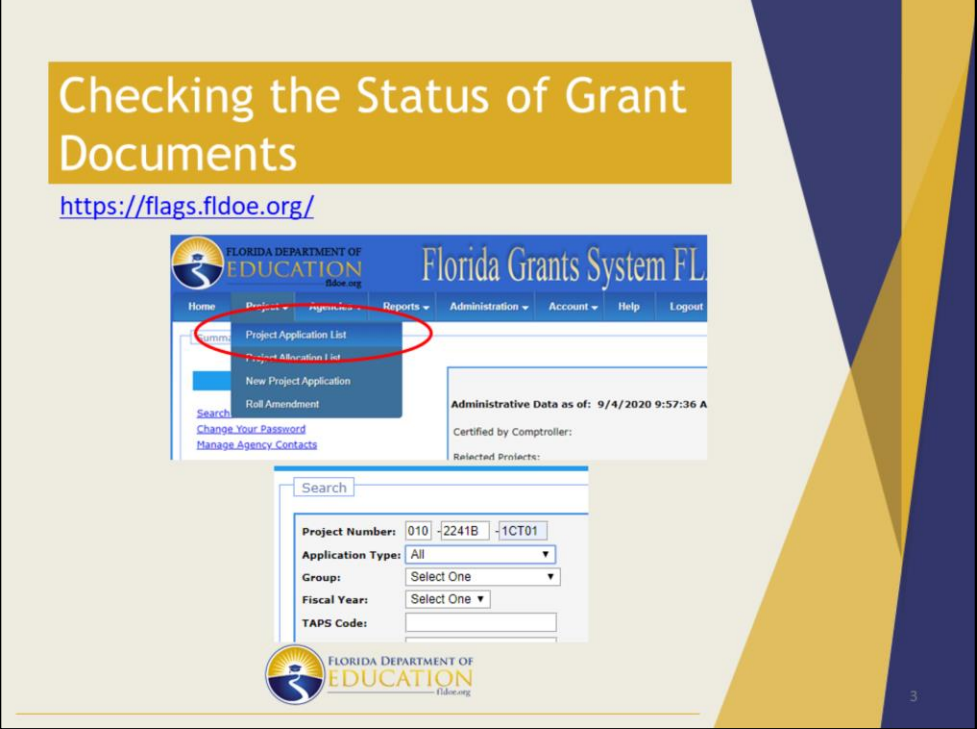

Once you are in FLAGS, click on the "project" tab, and then the "project application list" option from the drop down menu. This will take you to a new page, where you can enter in the project number for the grant you wish to look up.

This works for ALL of your grants – federal and state – not just Title II, Part A!

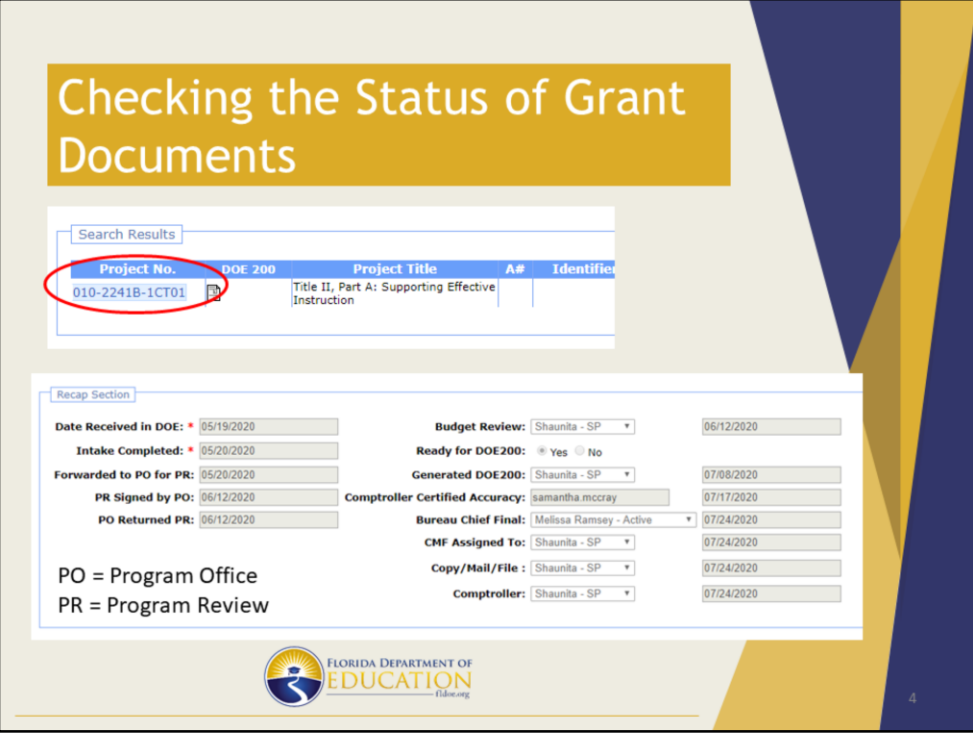

The search results will bring up a list of matching grant numbers. Applications and amendments are listed as separate items in your search list. For this example, I searched Alachua's Title II grant documents for the 20-21 school year, which only includes their application at this time. You will want to click on the underlined project number, as seen in the red circle in the first screenshot.

Once you click on this link, you will be taken to a details page. If you scroll down to the "recap section," you can see the dates this particular grant document was processed through each department. The list reads from top to bottom, and then left to right. "PO" means program office, and "PR" means program review. Each grant document must go through all 13 levels of approval before the final award is complete.

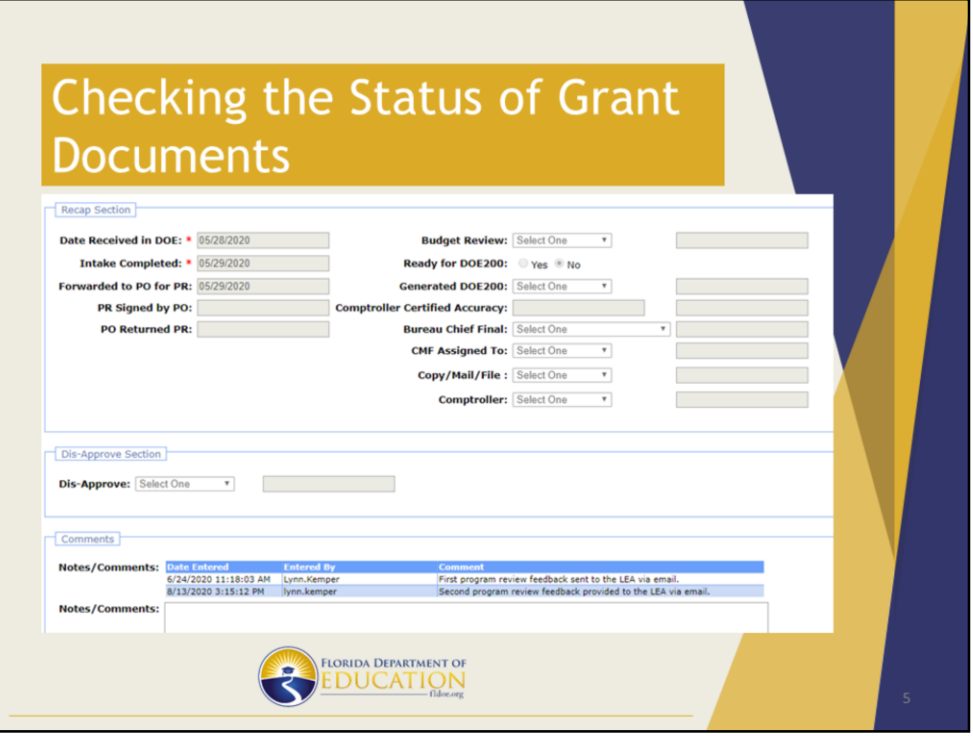

If the items in the "recap section" list have a date listed, it means that step has been completed. Items without dates have not yet been completed.

In this example, you can see the documents are still in the program office for review. However, if you scroll down to the bottom of the page, the notes section lets the FLAGS users know that the program office has provided feedback to the LEA and is waiting on updated documents.

For Title II, I try to add notes in FLAGS any time something is completed. Some programs use the notes feature and some do not.

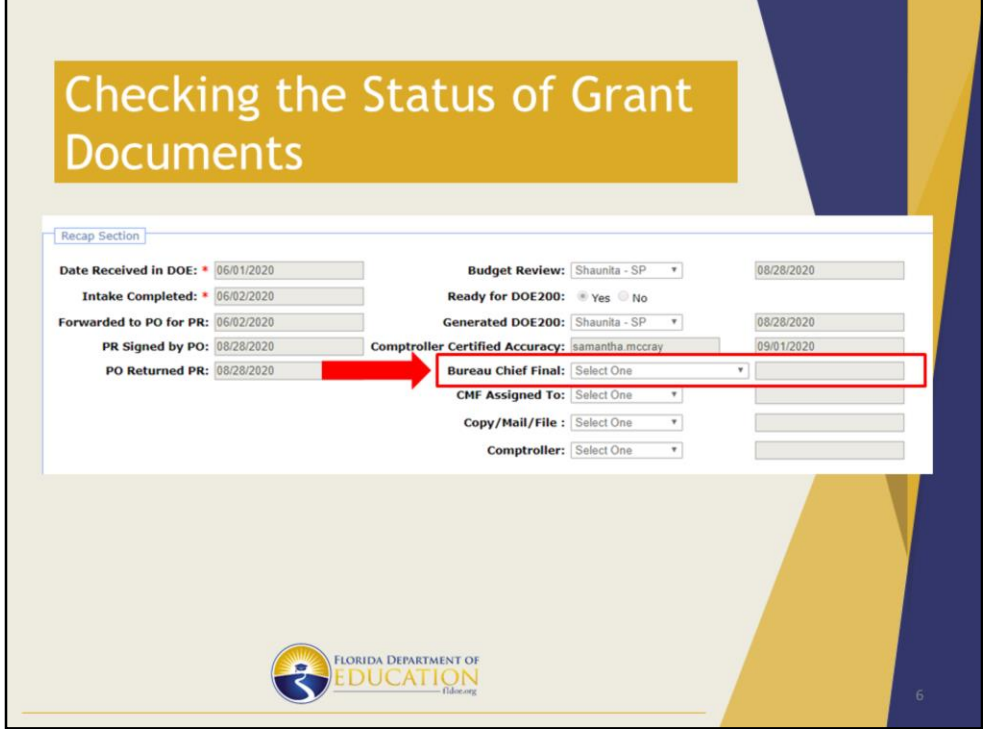

In this example, the documents are with the bureau chief for approval because this is the most recent step in the list that is blank.

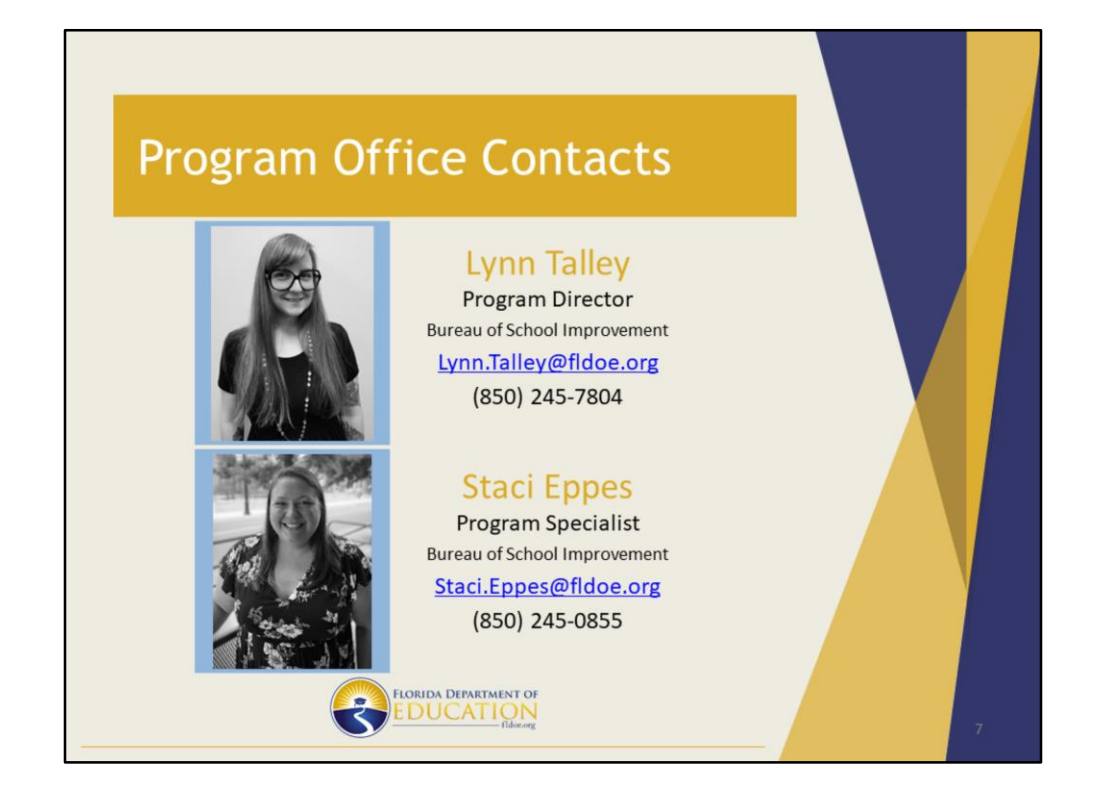

If you have any additional questions, please reach out to Lynn or Staci via email.